## **Faculty - Manage the Course Menu**

Article Number: 1025 | Rating: 1/5 from 1 votes | Last Updated: Tue, Jan 7, 2020 at 7:45 AM 2019

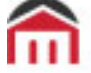

**MONTGOMERY** COUNTY COMMUNITY COLLEGE

## **Faculty - Manage the Course Menu**

This article explains how to Add, Remove, or Modify the items in your Blackboard Course Menu.

Adding a Content Area to the Course Menu

1. To add a menu item, click the Plus sign

2. Select the type of item that you want to add

Note: For adding a place where you can add content -such as documents, PowerPoint's, etc. to your course, click Create Content Area).

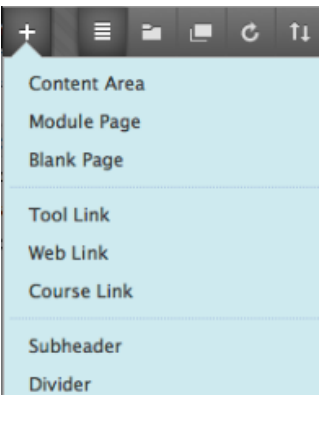

- 3. In the Name field, enter the name of the content area
- 4. If you want your students to view the content area, click the Available to Users checkbox

5. Click the Submit button

The new content area appears at the bottom of the course menu.

Adding a Tool Link to the Course Menu

- 1. To add a Tool Link, click the Plus sign
- 2. Select the type of item that you want to add

Note: For adding a Blackboard tool to your course, click Tool Link).

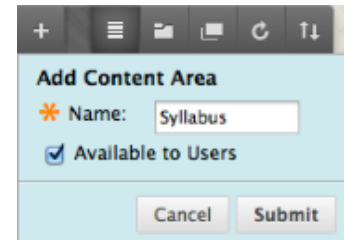

3. In the Name field, enter the name of tool.

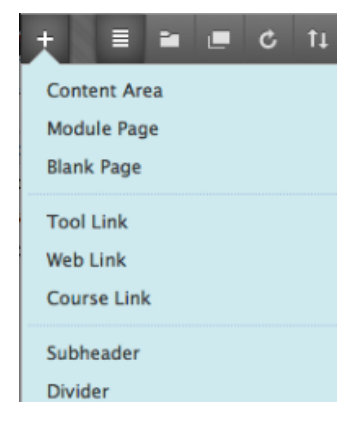

- 4. In the Type drop-down box, select the tool that you want to add to your Course Menu (ex. Calendar)
- 5. If you want your students to view the tool, click the Available to Users checkbox
	- 6. Click the Submit button
- The new tool appears at the bottom of the course menu.
- Rename, Delete, Hide, or Move a Menu Option

1. To change the name of a menu item, mouse over the menu option you want to rename, then click the chevron to the right of the menu item and click Rename Link

- 
- 3. Click the green check mark to save

2. Type over the current text

4. To delete a menu item, click the chevron to the right of the menu item and select Delete

5. Click Delete this menu item

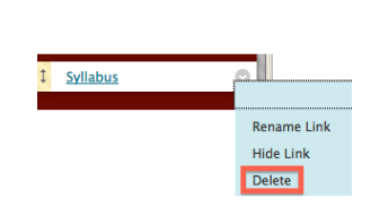

Rename Link **Hide Link** Delete

 $\times$ 

Syllabus

Syllabus

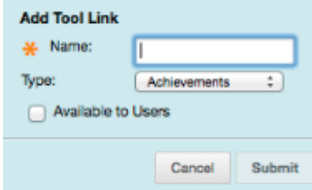

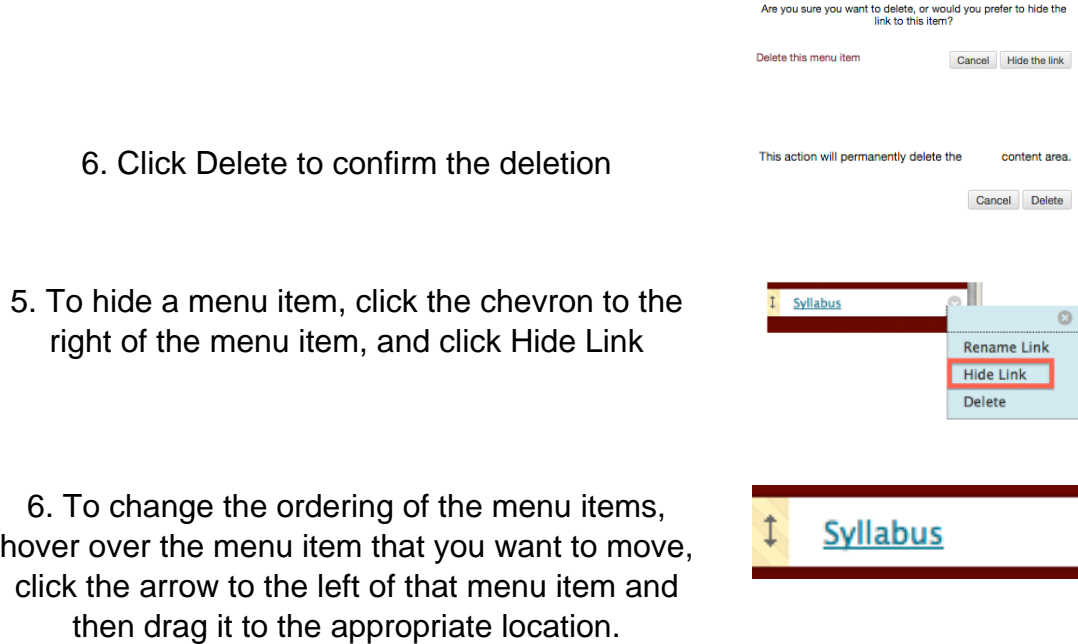

Posted - Thu, Nov 10, 2016 at 2:59 PM. This article has been viewed 4819 times. Online URL: <https://kb.mc3.edu/article/faculty-manage-the-course-menu-1025.html>